# **Tutorial Set 1: Working with ArcGIS**

# **Exercise Site20\_1‐1 Displaying data and saving projects**

**Learning objective:** Adding and displaying data in ArcMap; saving a ArcGIS project **Techniques:** ArcGIS project management **Data Source**: dataset1.zip 

**Part 1**: Downloading/unzipping *datatset1.zip* onto the local computer or your flash drive

**Part 2**: ArcGIS 10 Interface – ArcMap and ArcCatalog

- 1. Launch ArcCatalog: **Start > Programs > ArcGIS > ArcCatalog**.
- 2. Launch ArcMap: **Start > Programs > ArcGIS > ArcMap**.
- 3. Place the two launched interfaces side by side.

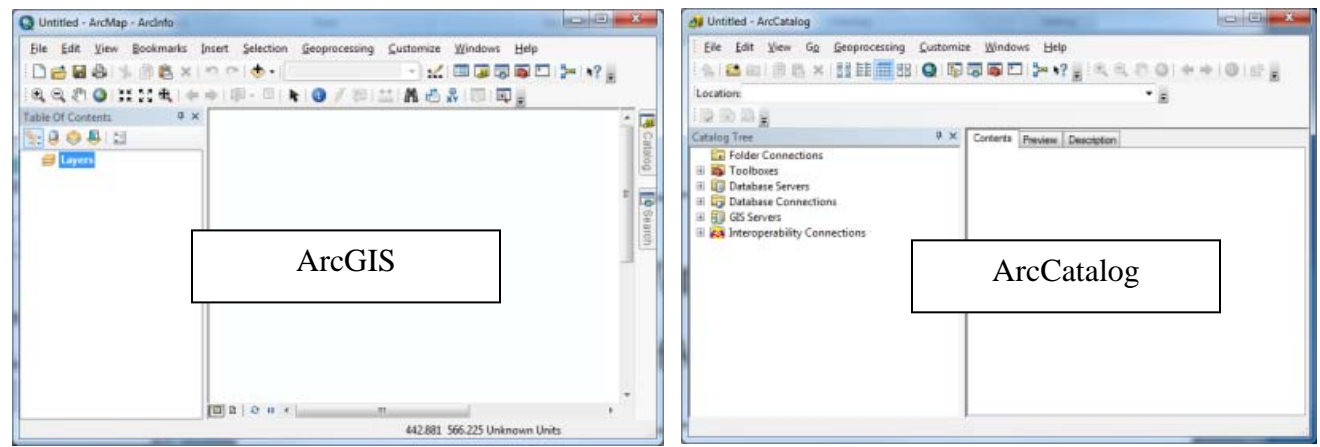

4. In ArcCatalog, click **Connect to Folder** to launch **Connect to Folder** dialog window. 

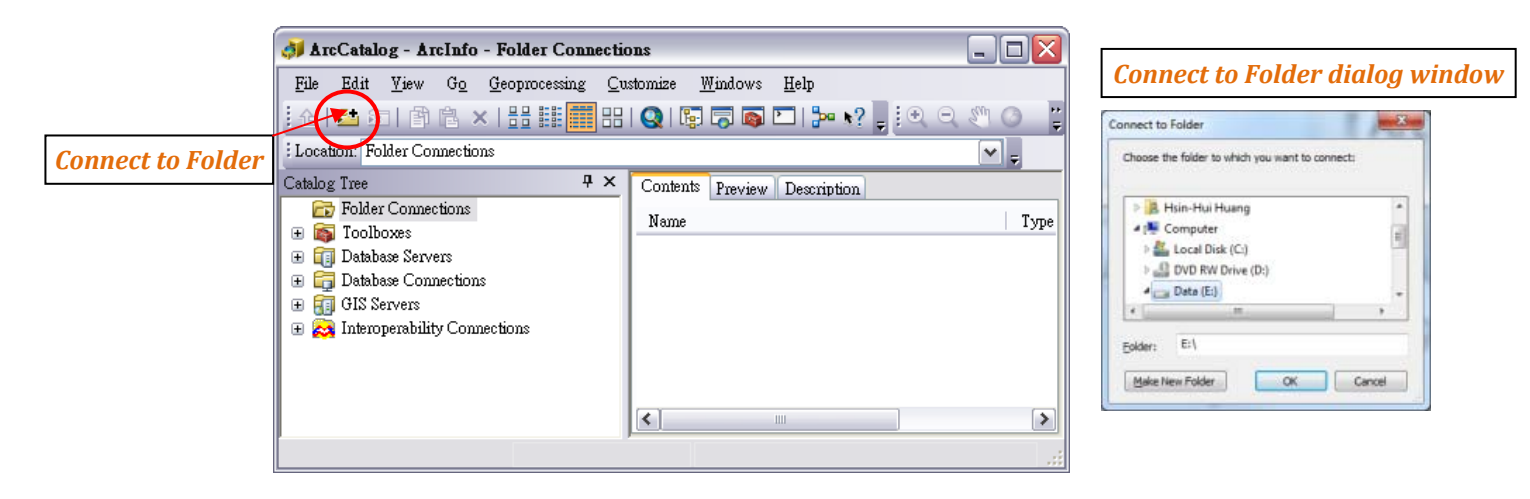

- 5. In **Connect to Folder** dialog window, browse through the directory to locate the drive where the **Dataset1** folder is stored (e.g., Dataset 1 was stored under E:\).
- 6. Click OK to add the *Dataset1* folder) to Catalog Tree in ArcCatalog.

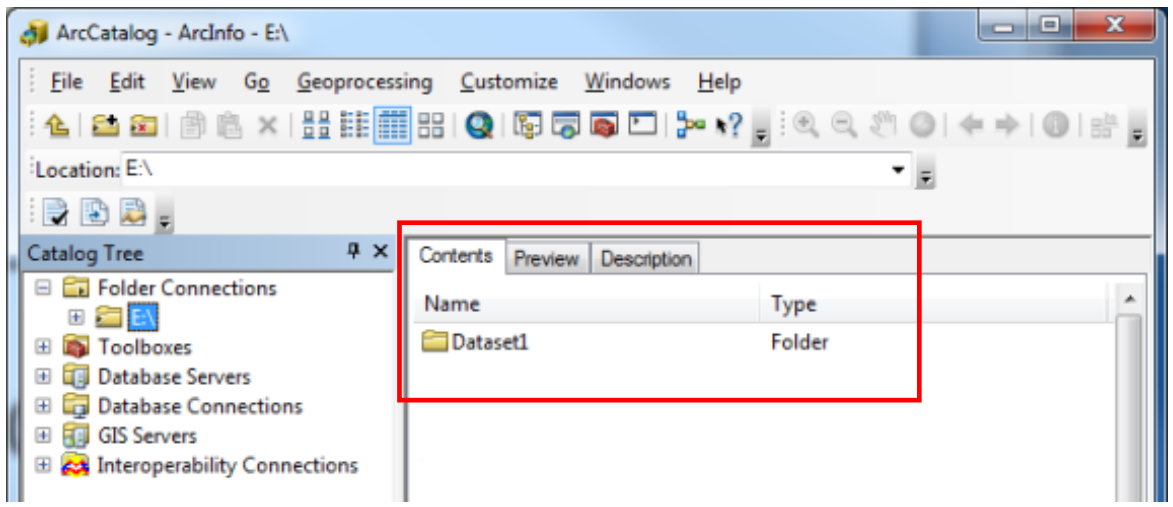

7. Double click on the **Dataset1** folder to view it's file contents in **Contents** window (see below).

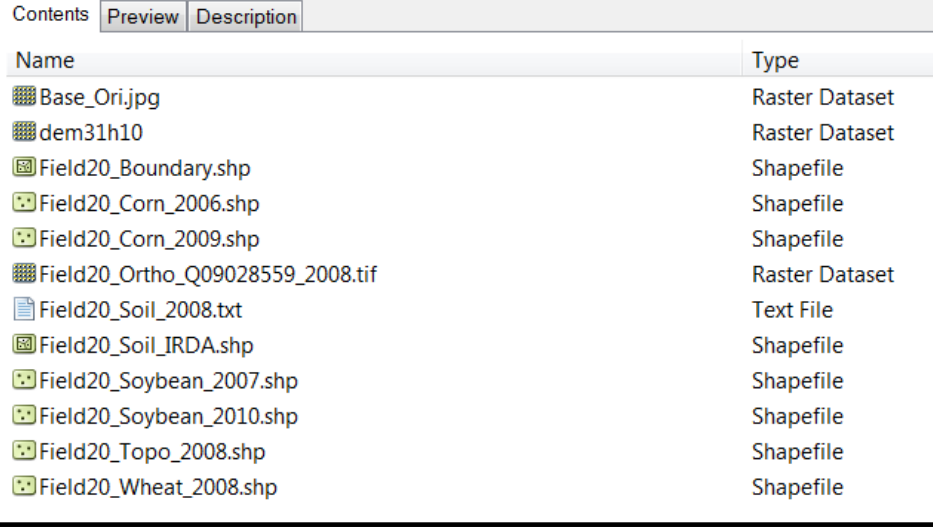

Note: See the table below for details of the dataset:

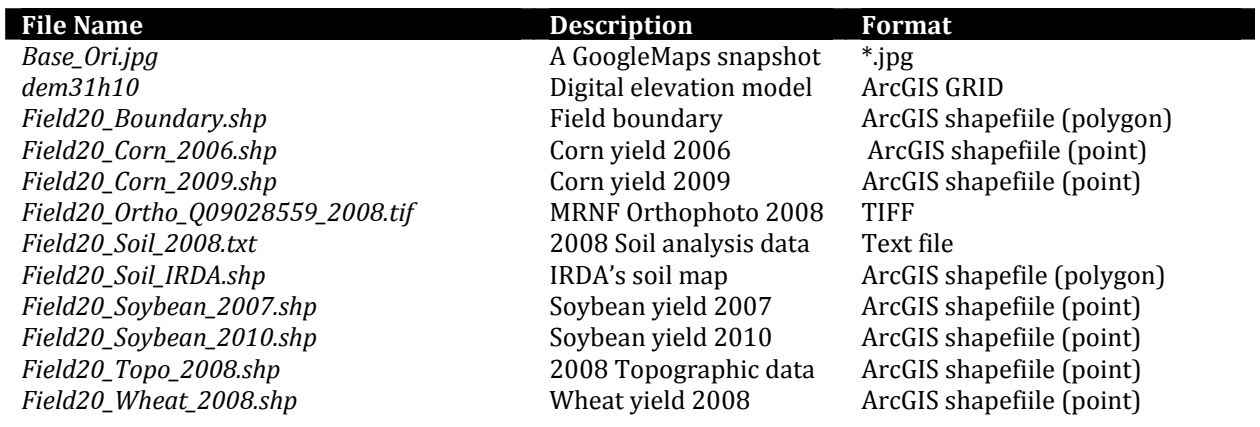

8. In ArcCatalog, select all the files (except *Field20 Soil 2008*.txt and the Base Ori.jpg) from **Contents** window, and then drag and drop the selected files to **Table of Contents** in ArcMap. 

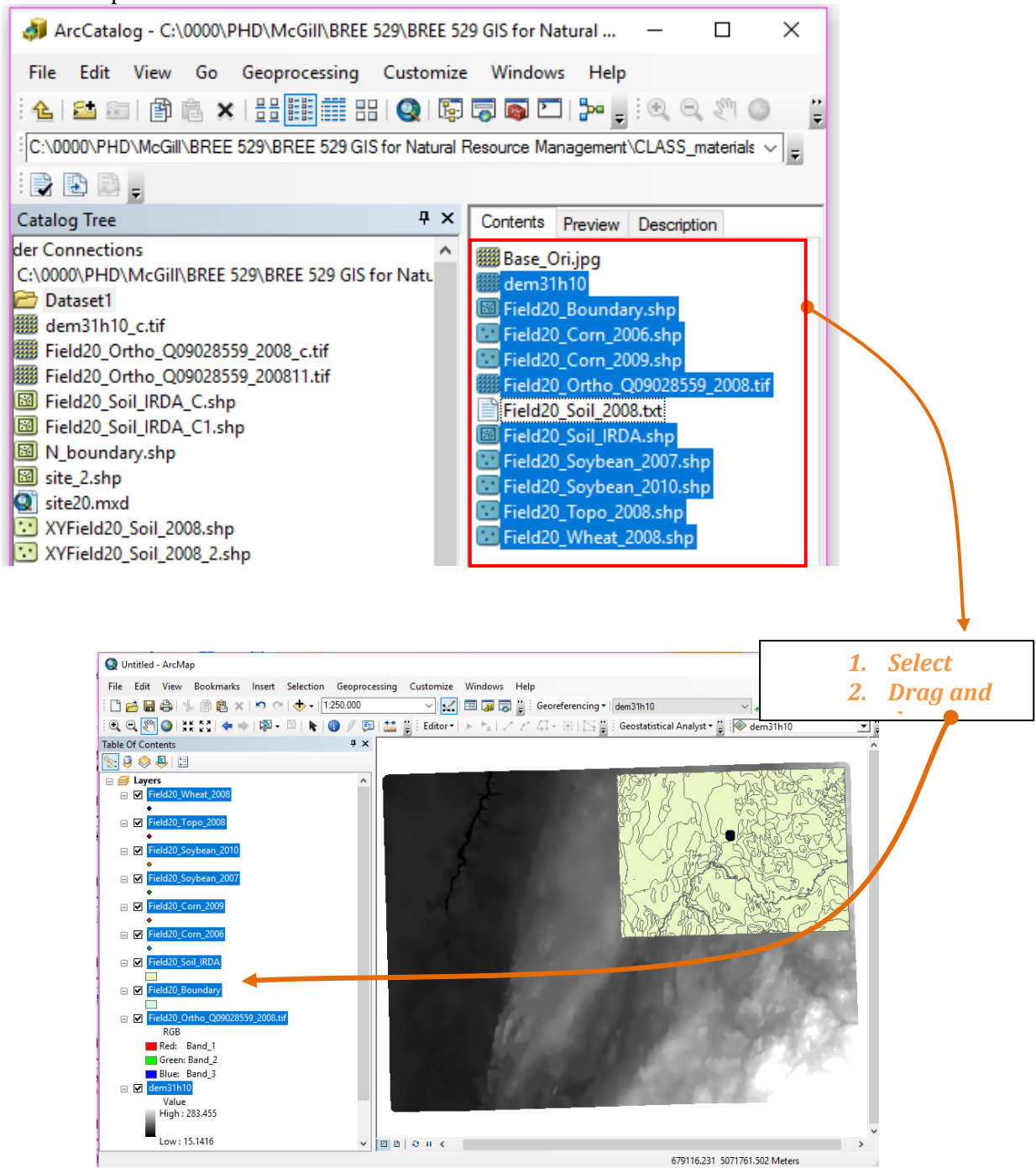

#### **Part 3**: Saving a ArcGIS project (\*.mxd) using relative-pathname

- 1. In ArcMap, click on **Menu Bar > File > Map Document Properties**.
- 2. Select **Store relative pathnames to data sources**.
- 3. Click **Apply** and **OK**.
- 4. Click on **Menu Bar > File > Save As …**
- 5. Save the project with desired name (i.e., site20.mxd) in the same folder as the data layers.
- 6. Close the ArcMap

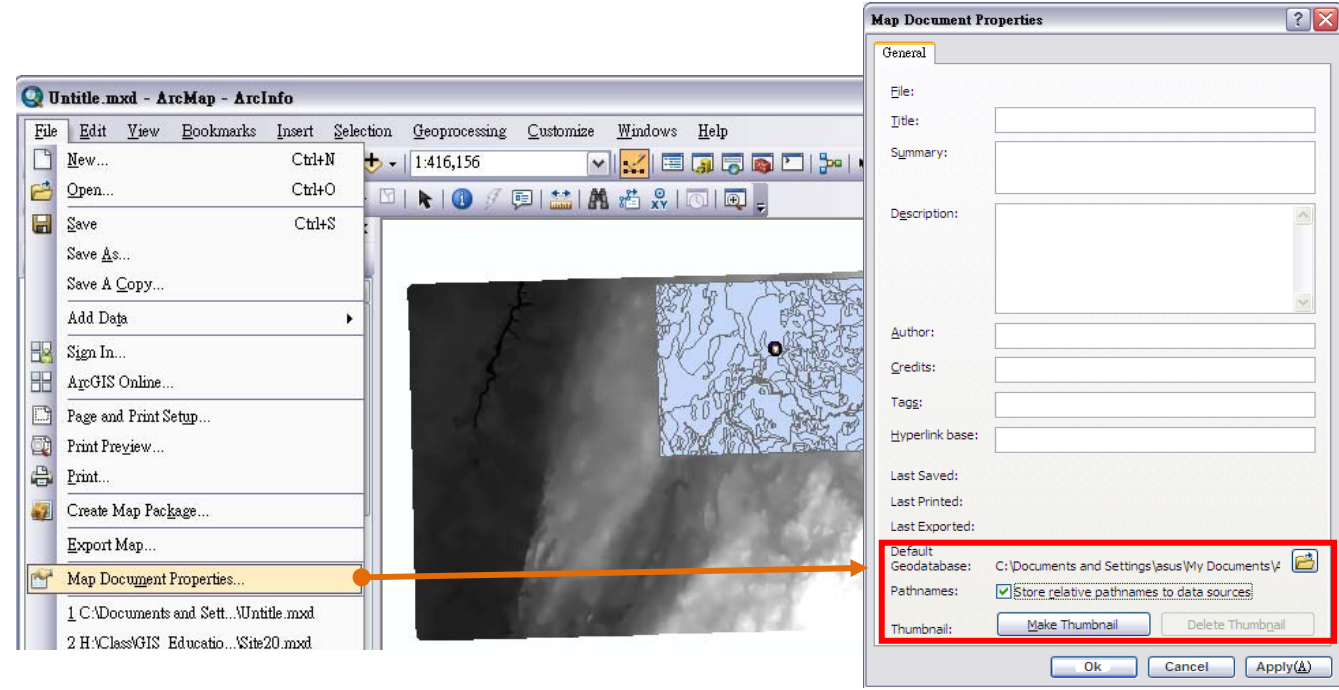

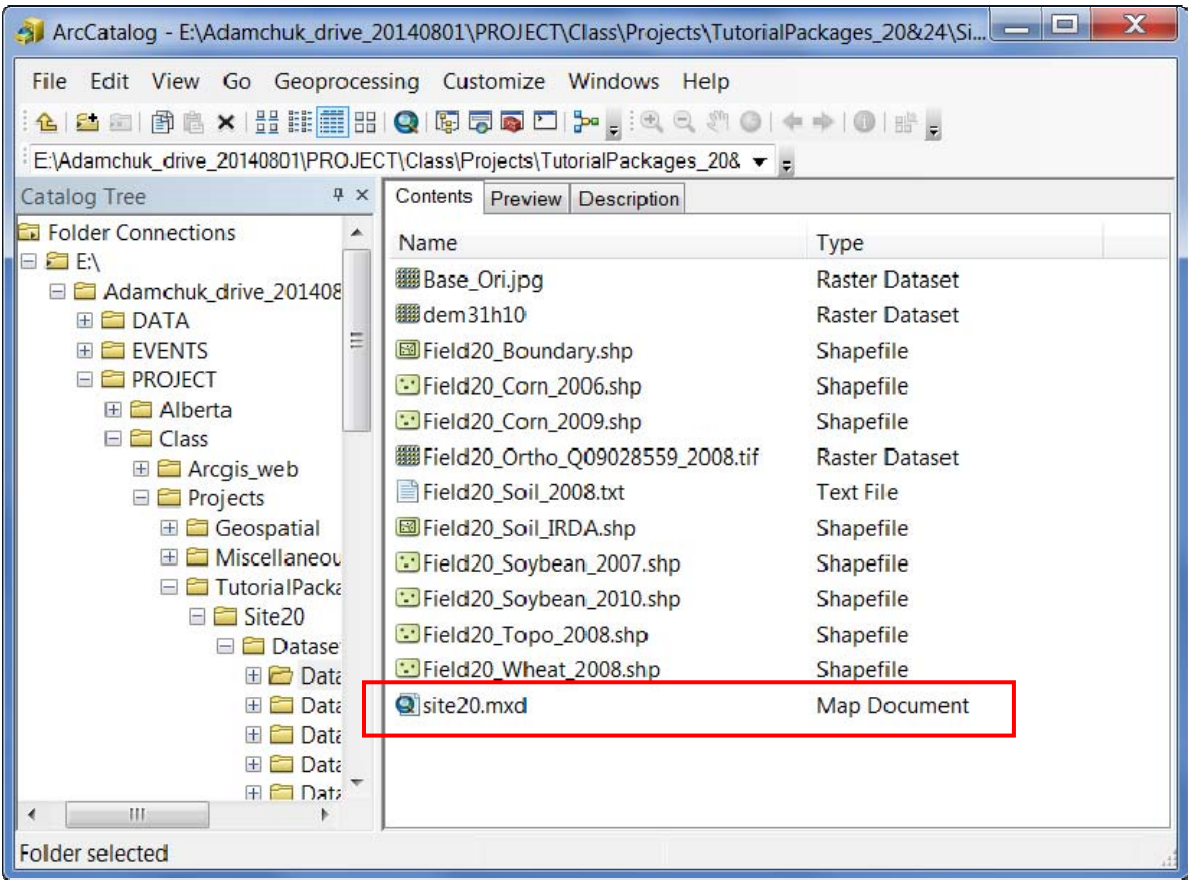

### **ABOUT**  $*$ **.mxd**  $\sim$

When saving a ArcGIS project  $(*.$ mxd), it does not store or contain the data layers. Instead, it only stores the links to the data layers. When opening a \*.mxd file, the program uses the stored data-links to *make data layers appear.*

*Without using "store relative pathname", the data‐link is stored using complete file path, such as* E:\Adamchuk\_drive\_\PROJECT\Class\.... ..... Therefore, the data link can be broken if data is moved to different locations. As it is very likely to move data from one computer to another one, it is strongly *recommended to use "store relative pathname" function to ensure data linkage.* 

*Keep in mind that, the relative pathname is based on the relationship between the ArcGIS project* (\*.mxd file) and its contained data layers. So, once a mxd file with relative pathname is saved, the *information is registered. After that, if the project files and the associated data layers are placed* differently into different locations, the links will still be broken. In this case, even the project is opened, *no layers will appear. No need to worry, the link can be fixed.* 

### **Part 4**: Saving ArcGIS project to the older version (if it is required)

*Be aware that there are different versions of ArcGIS. Sometimes a project (\*.mxd) saved in newer* version cannot be opened in the older one (ex., \*.mxd of 10.2.2 is not opened the one of 10.0). *So, when sharing ArcGIS project with other users using different version, you can just save the project using the desired version following the steps below. .* 

- 1. In Menu bar, go to **File** > **Save A Copy** ...
- 2. Choose to save as **10.0 document** to be opened in 10.1 version

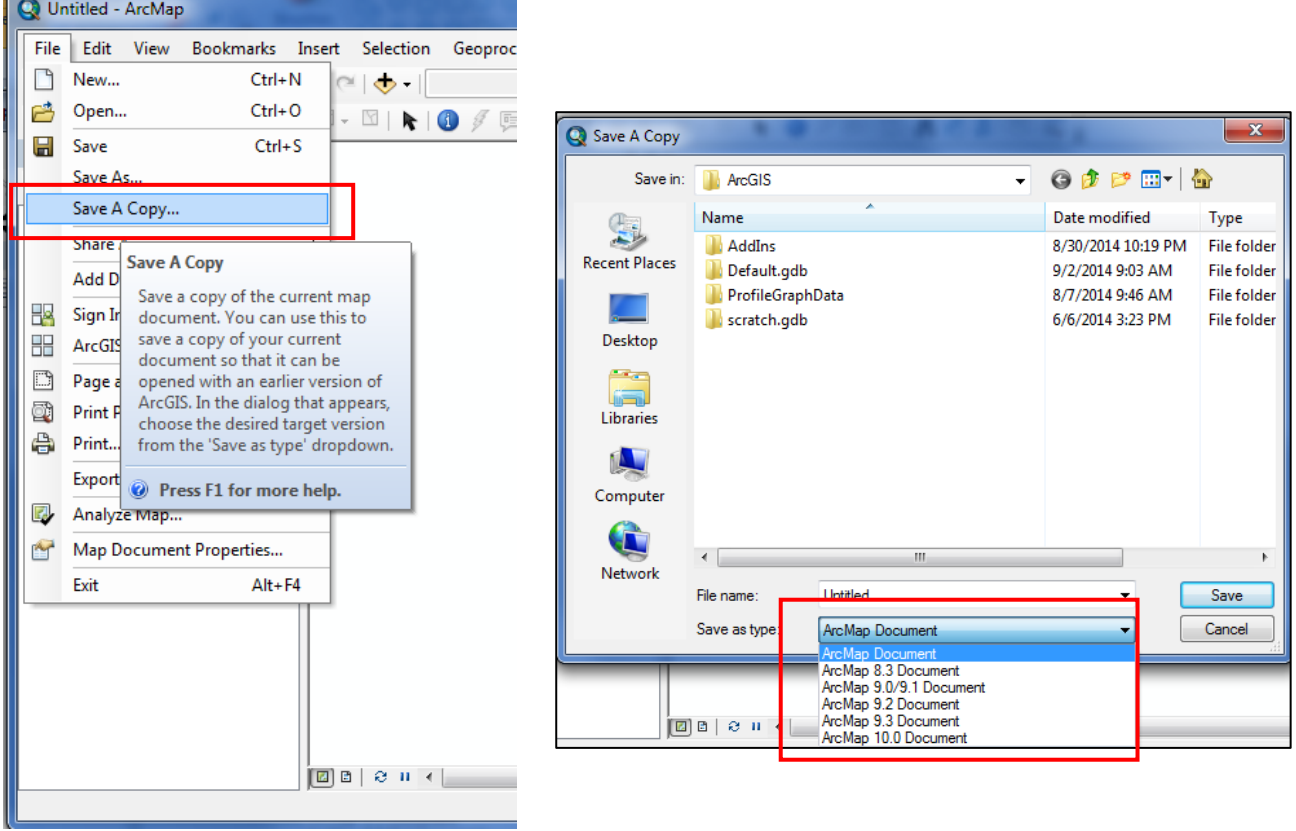